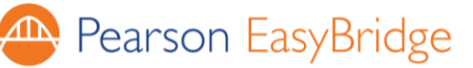

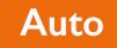

# **Quick Start Guide for Students**

## **Introduction**

Pearson EasyBridge Auto is an easy way to connect teacher and student accounts and classes with Pearson learning platforms! This means you only need to remember one username and password to automatically link to all of your assignments, regardless of which Pearson learning platform your teacher uses. Keep reading below to learn more about how to:

- 1. Sign in
- 2. Access Pearson learning platforms (digital books)
- 3. Sign out

### **1. Sign in**

Your district will choose to either add a link to Pearson EasyBridge from your district website or have you login directly to PearsonEasyBridge.com. Your teacher will provide you with your username and password, regardless of where you start.

**If you begin in your district's website**, locate *Pearson EasyBridge* on the website and sign in with your username and password provided by your teacher.

#### **If you begin in PearsonEasyBridge.com**, follow the steps below:

- 1. Go to PearsonEasyBridge.com.
- 2. Click the **Sign in** button on the top right, and select *Teacher or Student sign in*.
- 3. Click on the Pearson EasyBridge icon.
- 4. Type the name of your district in the search box and select it when it appears in the drop-down list. Click **Go**.
- 5. Login with your username and password supplied by your teacher.

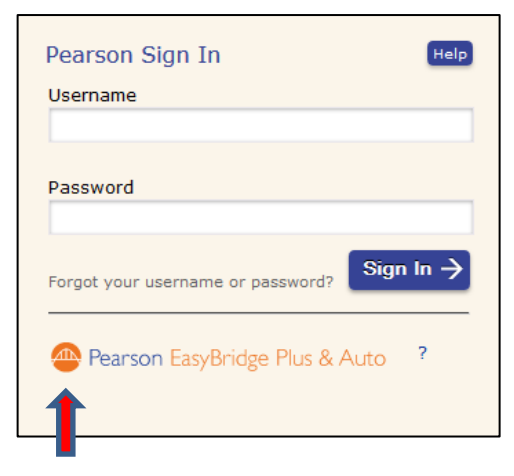

*Figure 1 – Sign in to EasyBridge*

### **2. Access your Pearson Learning Platforms (Digital Books)**

After logging in you are automatically connected to Pearson EasyBridge. This is where you can access content assigned to your classes.

To access assignments or products for your classes, follow either of the instructions below:

- Click on the arrow to the left of the course name and select the curriculum, or
- Click the platform name on the ride side of the screen under *Learning systems*.

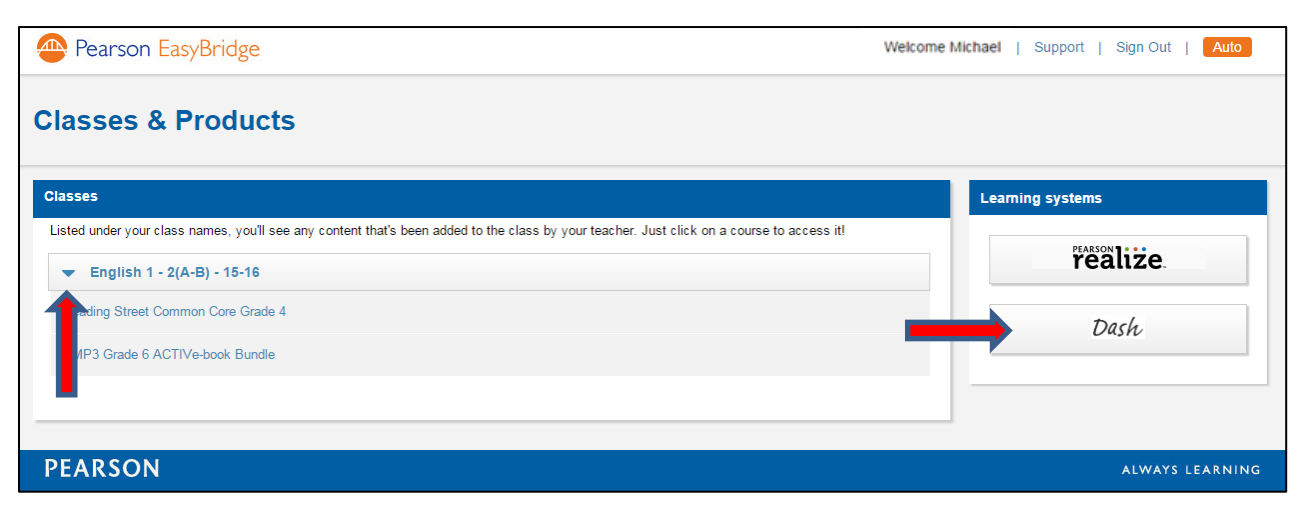

*Figure 2 – Accessing your learning platforms from Pearson EasyBridge*

You can access your content, eText, and assignments just as if you had logged in directly to the learning platform.

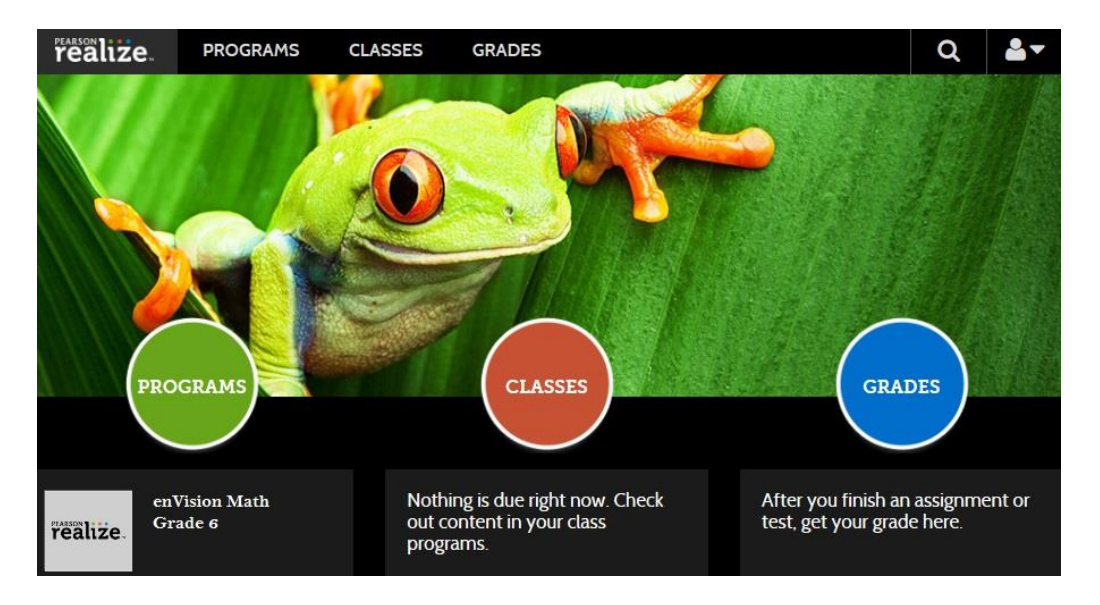

#### *Figure 3 – Example of a Pearson learning platform*

#### **3. Sign Out**

Students only need to sign out of one application, including EasyBridge, Pearson SuccessNet, SuccessNet Plus, Pearson Realize, and Dash to sign out of all active sessions. When logged out of one application, you will be redirected to a page letting you know you have successfully signed out of all of your integrated Pearson learning platforms. MathXL® for School is the exception. Be sure to close the window for MathXL<sup>®</sup> for School, and then sign out of another learning platform or EasyBridge.

*Note: Signing out incorrectly can cause a session to become locked, preventing access with your next login attempt. If this occurs, clear your browser cache and close the browser window. Try logging in again. If the problem persists, contact your teacher.*

#### **Additional Resources**

Click [here](https://pearsonnacommunity.force.com/support/s/article/EasyBridge-Auto) to access user guides and additional handouts located on the EasyBridge support site for more information.